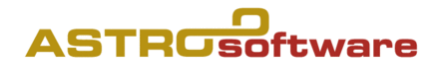

# GALIASTROKURS

2017

Kursleitung: Derek Elmiger

astrosoftware, Weinbergstrasse 78, 8006 Zürich, Schweiz, Telefon +41(0)52 770 22 33 [www.astrosoftware.at](http://www.astrosoftware.at/) [info@astrosoftware.ch](mailto:info@astrosoftware.ch)

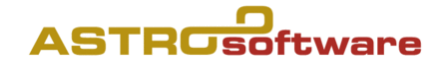

## **Inhalt:**

- I. Als Erstes wählen wir ein passendes Formular
- II. Als Zweites blättern wir die Einstellungen durch
- III. Als Drittes geben wir Daten ein und arbeiten mit GALIASTRO
	- 1. Radixberechnung
	- 2. Ableitungen
	- 3. Solar
	- 4. Sekundärprogressionen
	- 5. Grad Direktionen
	- 6. Planetenbogendirektionen
	- *7. Lunare\**
	- *8. Planetar\**
	- *9. Personar\**
	- 10. Voll- und Neumondhoroskope
	- 11. Lineare Ephemeriden
	- 12. Kreisephemeriden
	- 13. Combin
	- 14. Composit
	- 15. Transittabellen
	- 16. Transite suchen
	- 17. Astrolandkarten
	- 18. Rhythmische Auslösungen
	- 19. Übernahme von Zeichnungen
	- 20. Datenbankverwaltung
	- 21. Datensicherung
	- 22.Astrologische Zeichen in WORD erzeugen
	- 23. Astrologische Analysen erstellen und Ausdrucken
	- 24. Weiterführende Infos

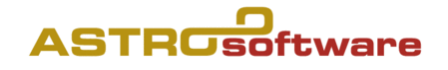

## **GALIASTROKURS**

## **I. Als Erstes wählen wir ein passendes Formular**

1. Formular (unter Formulare) als Standard setzen

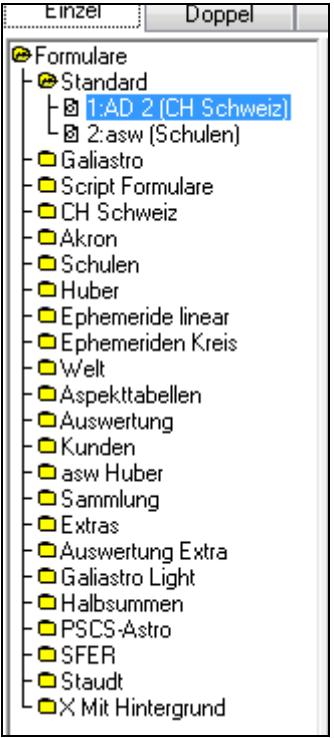

**II. Als Zweites blättern wir die Einstellungen durch**

## **Einstellungen**

## **1. Technische Grundeinstellungen**

- 2. Drucken: anpassen bei s/w Laser, Korrektureinstellungen
- 3. Rechnerstandort
- 4. Adresse eingeben

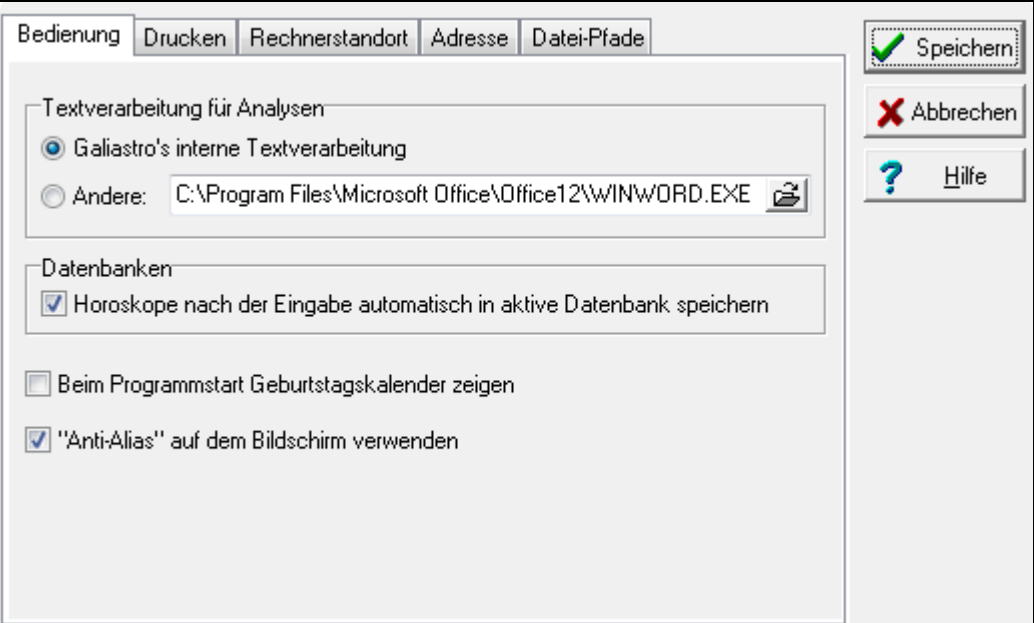

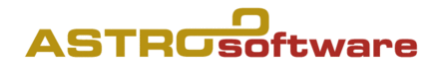

## **1. Astrologische Grundeinstellungen**

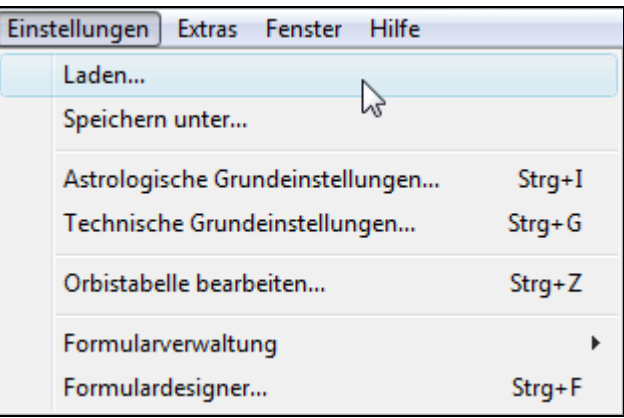

- 5. Häuserwahl a) und b)
	- 6. Planetenwahl:  $\odot$   $\ddot{\text{D}}$   $\ddot{\text{C}}$   $\odot$   $\ddot{\text{C}}$   $\ddot{\text{C}}$   $\ddot{\$
- 7. Schriften und Symbole
- 8. Berechnungen
- 9. Aspekte Orben
- 10.Sonstiges

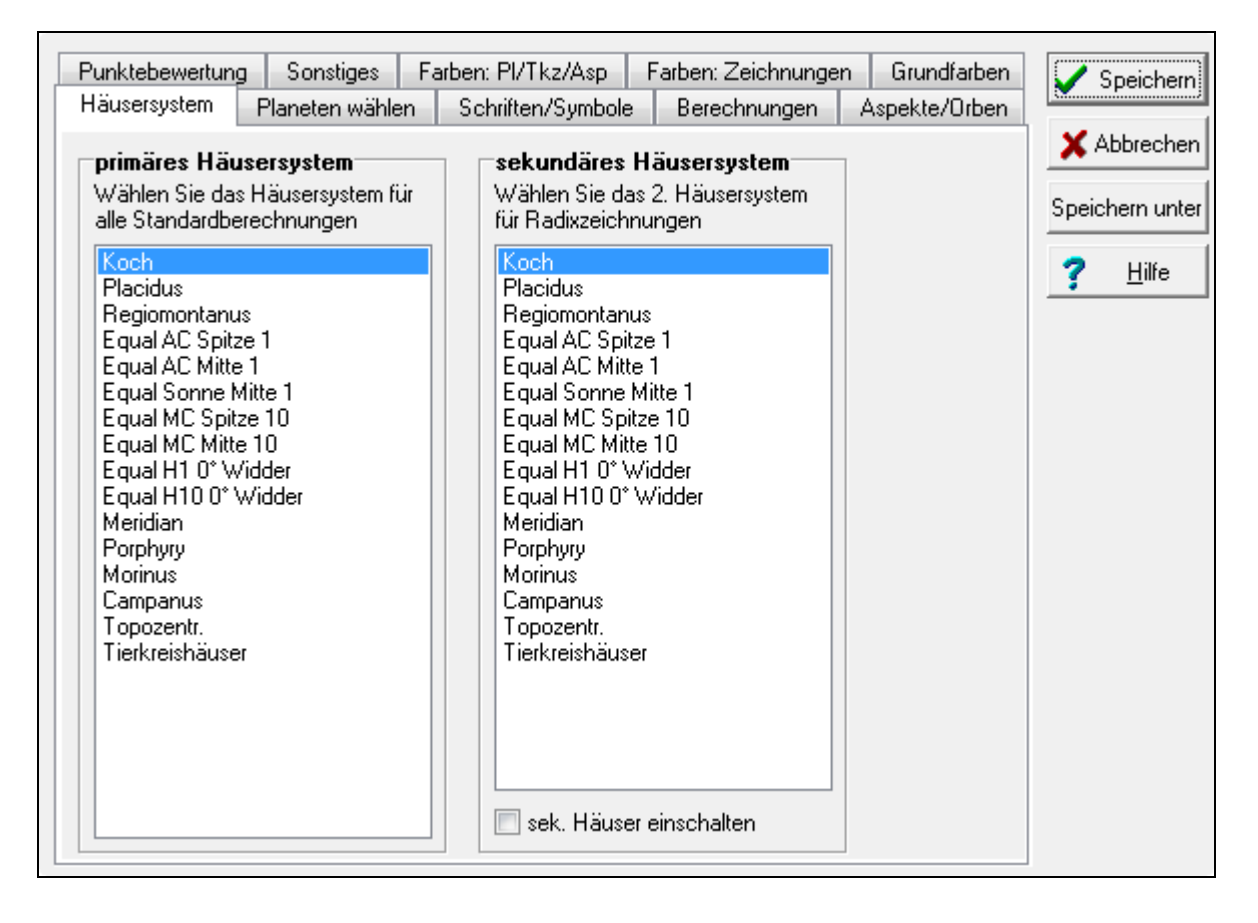

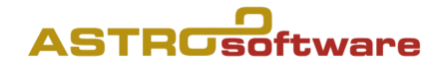

## **3. Weiteres**

11. Orbentabelle(n) editieren

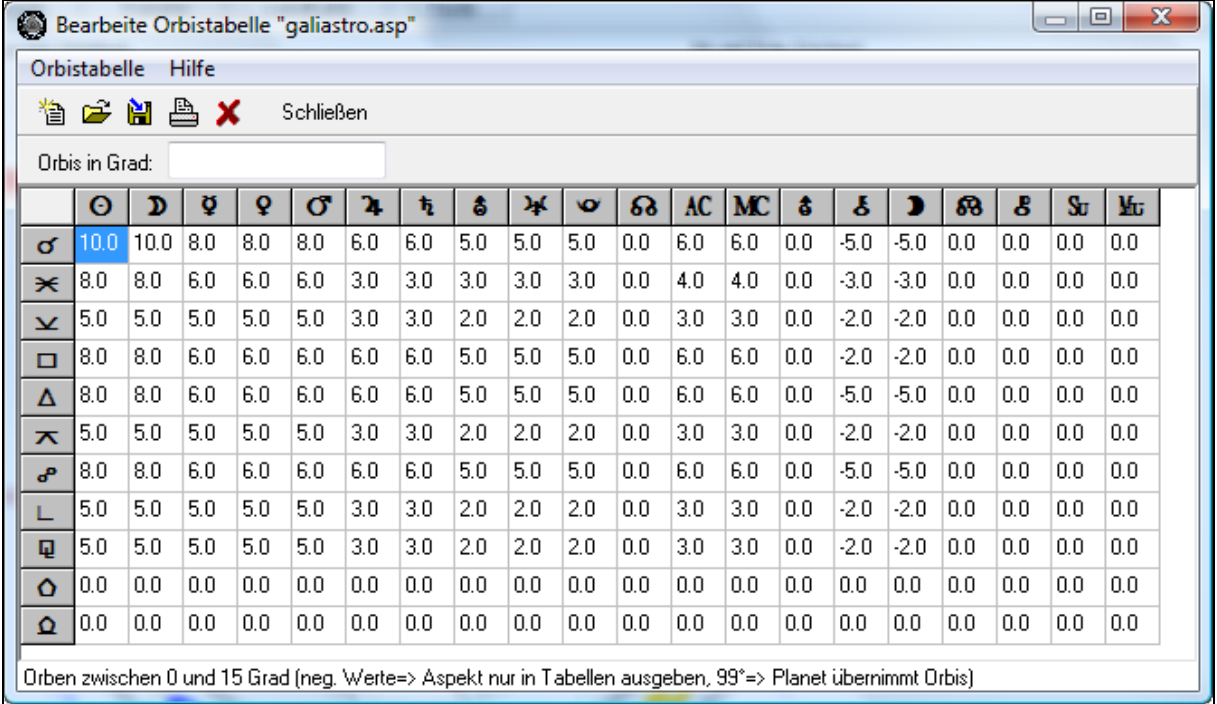

## 12. Eigene Orbendatei erstellen

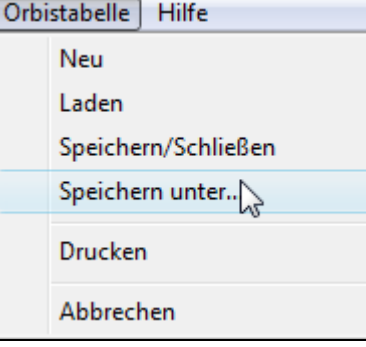

## 13. Eigene ini Datei erstellen

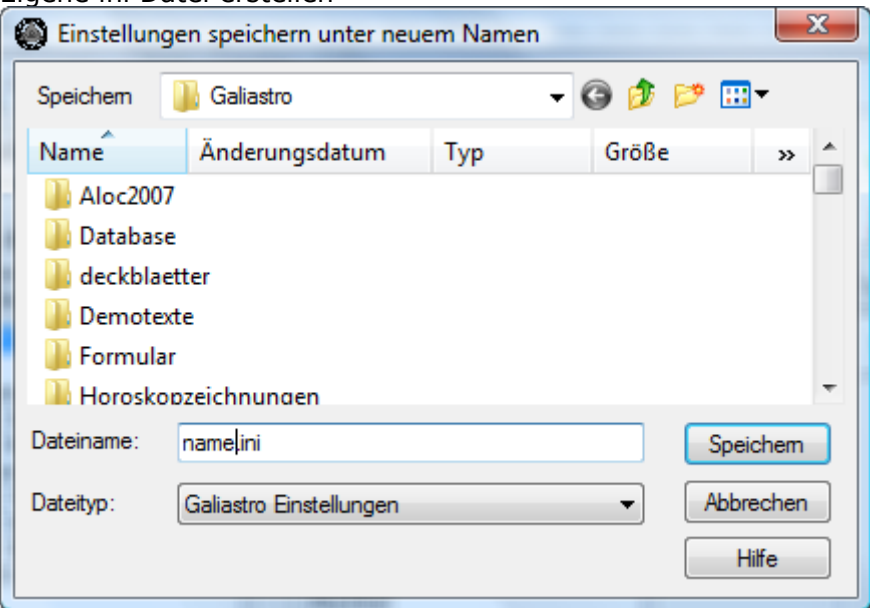

## **ASTROSoftware**

14. Datensicherung (ausführlicher siehe Blatt Datensicherung)

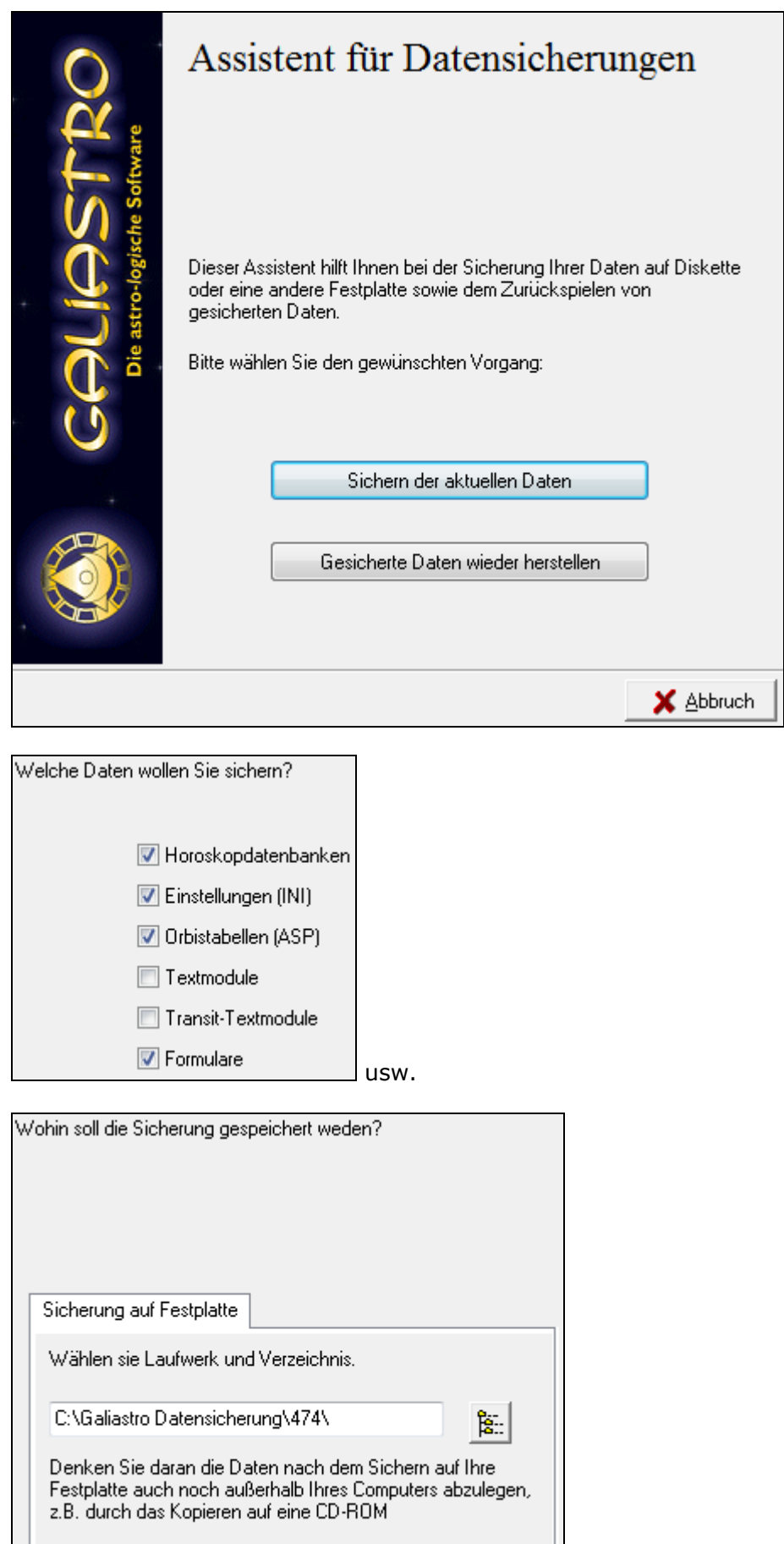

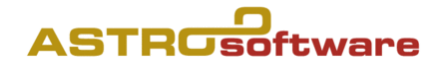

## **Bedienung mit der rechten Maustaste**

Galiastro ist an vielen Stellen besonders komfortabel mit der rechten Maustaste zu bedienen. Über diese Taste stehen Ihnen im Programm - wie bei den meisten Windows-Anwendungen - sogenannte Kontextmenüs zur Verfügung, über die Sie recht schnell zu Funktionen kommen, die sinngemäß zum angeklickten Bildschirmelement passen.

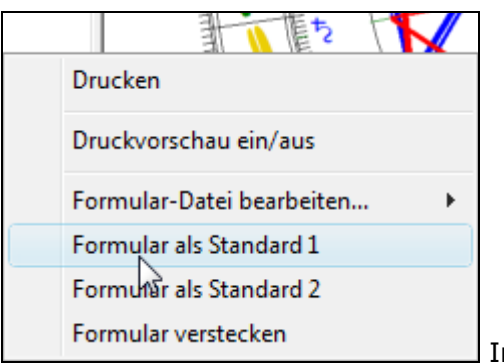

Im Fenster links "Formulare"

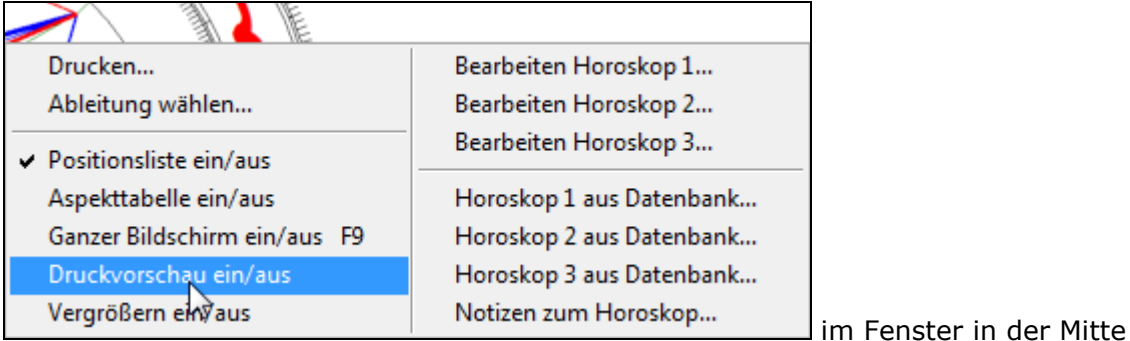

An verschiedenen Stellen dieses Benutzerhandbuches wird auf die Funktionsweise der rechten Maustaste hingewiesen. Dort wollen wir Ihnen einen Überblick über die einzelnen Kontextmenüs geben, die Sie je nach Programmteil und Position des Mauspfeils erreichen können. Die einzelnen Funktionen dieser Menüs sind dann jeweils in den entsprechenden Kapiteln beschrieben.

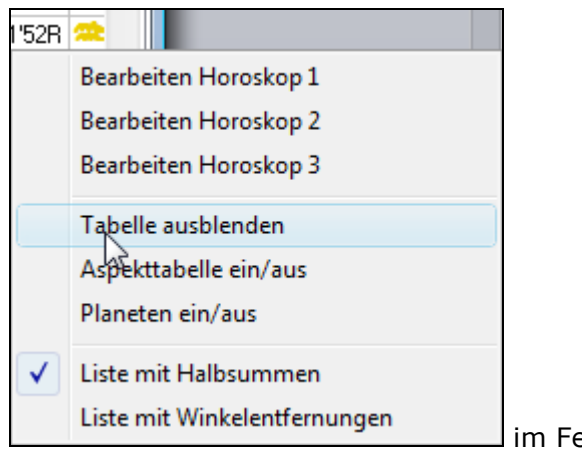

enster rechts (Horoskopwahl 1 bis 3)

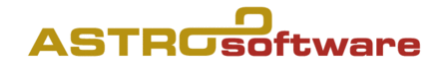

## **III. Als Drittes geben wir Daten ein und arbeiten mit GALIASTRO**

## **1. Radixberechnung**

Wenn Sie sich von Anfang an angewöhnen, mit der rechten Maustaste zu arbeiten, werden Sie erstaunt sein über die schnelle und unkomplizierte Bedienung von Galiastro. Spielen Sie mit der rechten Maustaste, um diese Schnellbedienung kennenzulernen. Es lohnt sich!

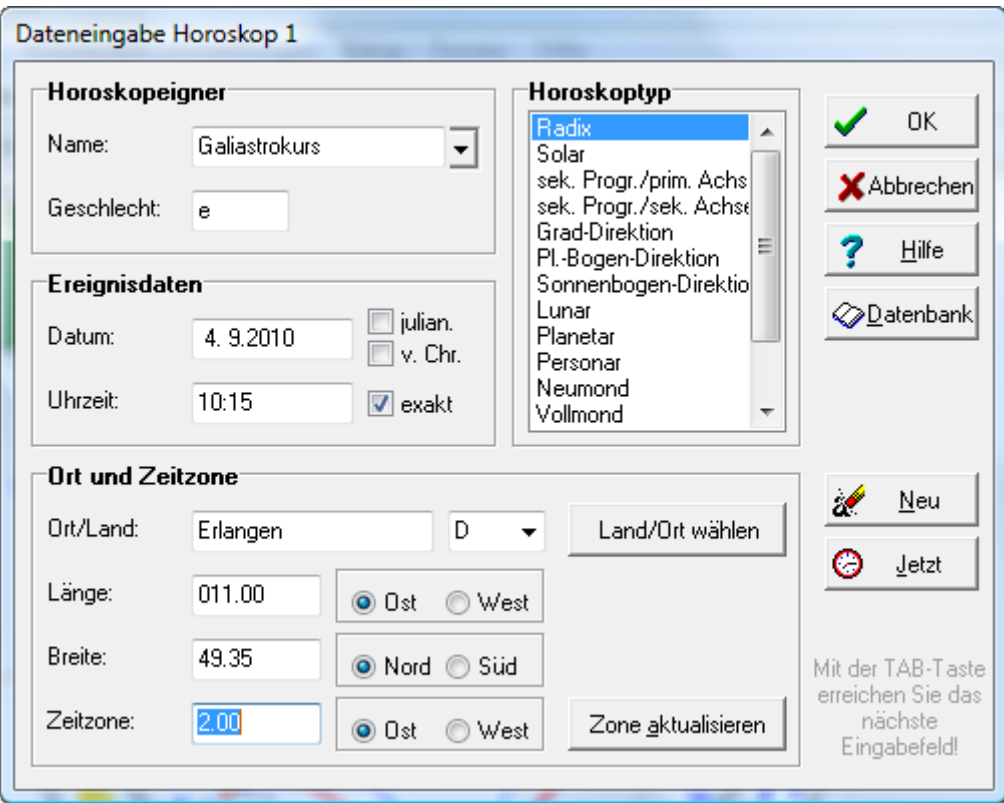

Wenn Sie auf die **Schaltfläche für das Horoskop I** klicken, öffnet sich das Eingabemenü, in dem Sie die erforderlichen Angaben machen müssen um ein Horoskop berechnen zu können. Dieses Eingabefenster hat eine Besonderheit: Es handelt sich um die Auswahlliste mit der Überschrift Horoskoptyp. Beim Öffnen des Eingabefensters ist automatisch immer der Horoskoptyp Radix markiert, also blau unterlegt. Galiastro geht davon aus, daß Sie bei der Neueingabe von Daten immer zuerst ein Radix-Horoskop berechnen wollen.

Hinweis: Von allen Horoskopen, die Sie bei Galiastro eingeben, wird jeweils das Radix-Horoskop in der Datenbank gespeichert und steht Ihnen künftig zum Berechnen von weiteren Techniken oder Methoden (Ableitungen) zur Verfügung.

## **2. Ableitungen**

Klicken Sie auf die Schaltfläche I, geben Sie das Geburtshoroskop ein und bestätigen Sie mit OK. Daraufhin zeichnet Galiastro das Horoskop auf dem Bildschirm und speichert es automatisch in die Datenbank.

Im zweiten Schritt klicken Sie in der Symbolleiste auf die Schaltfläche Ableitung wählen (rechts neben der Schalterfläche für das Horoskop III). Oder, alternativ dazu, können Sie auch mit der rechten Maustaste in die Radix-Zeichnung klicken und dann im dadurch geöffneten Kontextmenü auf den Eintrag Ableitung wählen klicken.

In beiden Fällen öffnet sich ein Eingabefenster Horoskop 2 (Ableitung von Horoskop 1), in dem Ihnen die Daten des eben berechneten Horoskop I vorgeschlagen werden.

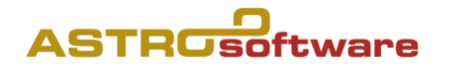

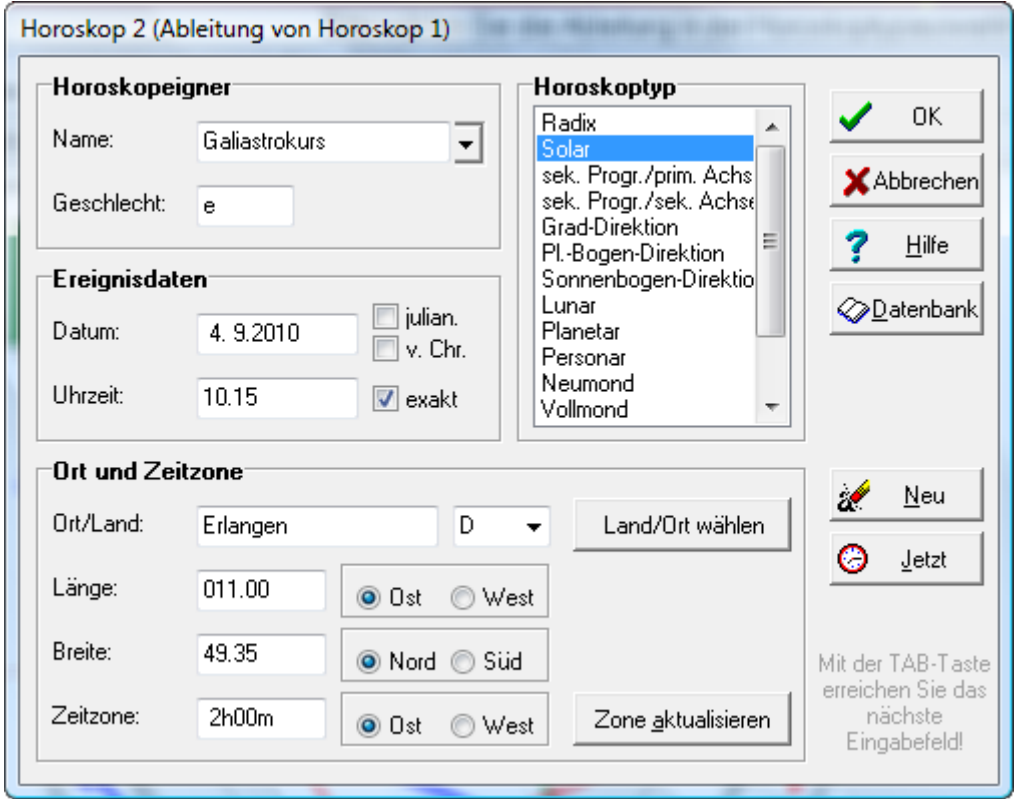

Klicken Sie nun in der Liste Horoskoptyp z.B. auf Solar um ein Solar zu berechnen und bestätigen Sie mit OK.

Je nach gewählter Technik fragt Galiastro dann noch die Informationen ab, die benötigt werden, um die Berechnung durchzuführen. Diese Eingabefenster werden weiter unten erklärt. Das Ergebnis wird automatisch als Doppelhoroskop am Bildschirm dargestellt. Die berechnete Ableitung liegt auf dem Eingabeschalter II.

Achtung: Die Ableitungen, die Sie über die Schaltfläche Ableitung wählen berechnen, beziehen sich immer auf das Horoskop I.

## **3. Solar**

Wenn Sie sich nicht bereits auf der Registerkarte Einzel befinden, klicken Sie auf Einzel, um auf diese Seite umzuschalten.

Geben Sie durch Klicken auf die Schaltfläche I im Eingabefenster das Radixhoroskop ein, für das Sie ein Solar berechnen wollen, oder laden Sie dieses aus der Datenbank. Das Radixhoroskop ist jetzt auf dem Bildschirm zu sehen. Klicken Sie mit der Maus auf die Schaltfläche Ableitung wählen. Das Eingabefenster öffnet sich und schlägt Ihnen die Daten des eben erstellten Horoskops nochmals vor.

Wählen Sie rechts oben aus der Liste Horoskoptyp das Solar aus und klicken Sie auf OK (sie können auf das Wort Solar auch doppelt anklicken, dann müssen Sie nicht mehr auf OK klicken). Hierauf öffnet sich ein weiteres Eingabefenster, in dem Sie die für das Solar zusätzlich benötigten Informationen eingeben müssen.

Tipp: Galiastro schlägt Ihnen immer automatisch das aktuelle Jahr für das zu berechnende Solar vor und markiert diesen Eintrag, d.h. er wird unterlegt dargestellt. Um die Zahl zu überschreiben, müssen Sie die Vorgabe gar nicht löschen, sondern können diese mit einer anderen Zahl überschreiben.

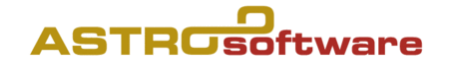

## **4. Sekundärprogressionen**

Auch die sekundäre Progression ist eine häufig verwendete Methode. Galiastro bietet Ihnen als Ableitung vom Radixhoroskop zwei verschiedene Techniken für sekundäre Progressionen an.

**Sekundäre Progressionen mit primären Achsen** (auch Primäre Achsendirektion genannt):

Der Eintrag in der Liste Horoskoptyp lautet: sek. Prog./prim. Achsen. Hier werden die Planeten nach dem Schlüssel "Ein Jahr = 1 Tag" und die Achsen nach dem primären System "1 Jahr = 365 ¼ Tage" fortbewegt. *Das primäre MC bewegt sich im Mittel im Laufe eines Lebensjahres also um 361°.*

## **Sekundäre Progressionen mit sekundären Achsen**

Der Eintrag in der Liste Horoskoptyp lautet: sek. Prog./sek. Achsen. Bei dieser Technik werden die Planeten wie auch die Achsen mit dem Schlüssel "1 Jahr = 1 Tag" fortbewegt. *Das progressive MC bewegt sich also in einem Jahr um ca. 1° weiter*. Dies ist die am häufigsten verwendete Technik zu Berechnung der Progressionen.

#### **Sekundäre Progressionen erstellen**

Wenn Sie sich nicht bereits auf der Registerkarte Einzel befinden, klicken Sie auf Einzel, um auf diese Seite umzuschalten.

Geben Sie durch Klicken auf die Schaltfläche I im Eingabefenster das Radixhoroskop ein, für das Sie eine Progression berechnen wollen, oder laden Sie dieses aus der Datenbank. Das Radixhoroskop ist jetzt auf dem Bildschirm zu sehen. Klicken Sie mit der Maus auf die Schaltfläche Ableitung wählen. Das Eingabefenster öffnet sich und schlägt Ihnen die Daten des eben erstellten Horoskops nochmals vor.

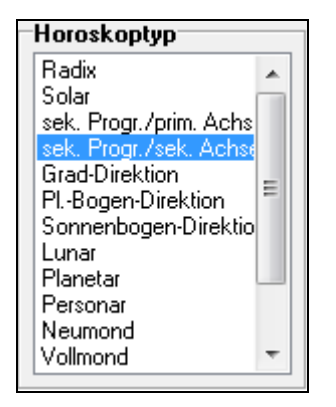

Wählen Sie aus der Liste Horoskoptyp die gewünschte Technik (sek. Prog./prim. Achsen oder sek. Prog./sek. Achsen) aus und bestätigen Sie Ihre Wahl mit einen Klick auf OK (alternativ können Sie die gewünschte Methode auch mit einem Doppelklick auswählen).

Galiastro öffnet das Eingabefenster Zusatzdaten für die Progression von XY

Hier werden Sie nach den erforderlichen Daten für die Berechnung der Progression gefragt. Im Feld Progr.-Datum wird das aktuelle Jahr automatisch angezeigt und unterlegt. Sie können das Datum durch Überschreiben des vorgegebenen Eintrags ändern.

Tipp: Das Eingabefeld für das Progressionsdatum hat zwei Eigenheiten, die Sie beachten sollten:

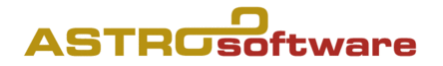

Sie können im Datumsfeld, wie vorgeschlagen, nur eine Jahreszahl eingeben (z.B. 2001). Daraufhin berechnet Galiastro die sekundären Progressionen beider Methoden auf jenen Jahrestag, der im Radixhoroskop als Geburtsdatum eingegeben wurde.

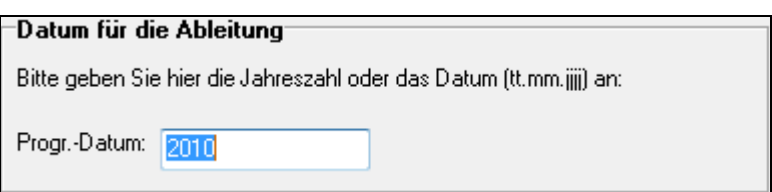

Sie können im Datumsfeld aber auch ein exaktes Datum eingeben (z.B. 5.8.2001). Dies veranlaßt Galiastro, eine Berechnung der sekundären Progressionen beider Methoden auf den entsprechenden Tag auszuführen.

Geben Sie also im Eingabefeld für das Progressionsdatum das gewünschte Datum entsprechend ein. Im allgemeinen wird zur Berechnung der Progressionen der Ort nicht geändert. Progressionen werden von den meisten Schulen auf den Geburtsort berechnet. Galiastro schlägt Ihnen hier den Geburtsort automatisch vor. Daher müssen Sie keine Änderungen mehr durchführen. Wollen Sie einen anderen Ort wählen, verändern Sie die Daten für die Ortseingabe nach der im Abschnitt Eingabe des Ortes beschriebenen Methode. Bestätigen Sie ihre Eingaben zum Schluß mit einem Mausklick auf Weiter.

Galiastro zeichnet automatisch ein Doppelhoroskop aus dem Radix und dem progressiven Horoskop. Innen liegt das Radix, außen die Progression. Durch Wechseln in die Registerkarte Einzel, schalten Sie wieder direkt in die Einzeldarstellung zurück. In dieser Ansicht können Sie durch ein Wechseln zu Hor. 2 zum progressiven Horoskop als Einzeldarstellung umschalten. Durch Klick auf die Registerkarte Doppel erhalten Sie wieder die zusammen gezeichnete Variante.

## **5. Grad-Direktion**

Wenn Sie sich nicht bereits auf der Registerkarte Einzel befinden, klicken Sie auf Einzel, um auf diese Seite umzuschalten.

Geben Sie durch Klicken auf die Schaltfläche I im Eingabefenster das Radixhoroskop ein, für das Sie eine Direktion berechnen wollen, oder laden Sie dieses aus der Datenbank. Das Radixhoroskop ist jetzt auf dem Bildschirm zu sehen. Klicken Sie mit der Maus auf die Schaltfläche Ableitung wählen. Das Eingabefenster öffnet sich und schlägt Ihnen die Daten des eben erstellten Horoskops nochmals vor.

Wählen Sie aus der Liste Horoskoptyp den Eintrag Grad-Direktion aus, und bestätigen Sie mit OK (alternativ können Sie auch den Eintrag Grad-Direktion doppelt anklicken).

Das Programm wechselt in das Eingabefenster Zusatzdaten für die Grad-Direktion von.., in dem die erforderlichen Informationen eingegeben werden müssen, damit die Grad-Direktion berechnet werden kann.

## **6. Planetenbogen-Direktionen**

Planetenbogen-Direktionen arbeiten genauso wie die weitaus bekannteren Sonnenbogen-Direktionen. Bei der Sonnenbogen-Direktion wird die Geschwindigkeit der Sonne zum Direktionsschlüssel für die Bewegung aller Planeten nach dem Maß 1 Tag = 1 Jahr. Mit der Technik der Planetenbogen-Direktionen wählen Sie selbst, welcher Planet das Direktionsmaß angibt. Damit kann in Galiastro auch der Mond oder der Merkur zum Bogenmaß verwendet werden. Zeitlich laufende Themen können so planetenspezifisch untersucht werden.

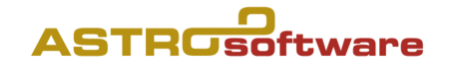

## **7. bis 9. siehe im Anhang**

## **10. Vollmond und Neumondhoroskope**

Unter der Technik Vollmond- und Neumond-Horoskope verbirgt sich eine Suchroutine, mit deren Hilfe Sie Voll- und Neumond-Horoskope vor oder nach der Geburt berechnen können. Da die Vorgehensweise bei beiden Techniken dieselbe ist, werden die im Programm einzeln aufgeführten Auswahlpunkte hier gemeinsam beschrieben.

Wenn Sie sich nicht bereits auf der Registerkarte Einzel befinden, klicken Sie auf Einzel, um auf diese Seite umzuschalten.

Geben Sie durch Klicken auf die Schaltfläche I im Eingabefenster das Radixhoroskop ein, für das Sie ein Neumond- bzw. Vollmondhoroskop berechnen wollen, oder laden Sie dieses aus der Datenbank. Das Radixhoroskop ist jetzt auf dem Bildschirm zu sehen. Klicken Sie mit der Maus auf die Schaltfläche Ableitung wählen. Das Eingabefenster öffnet sich und schlägt Ihnen die Daten des eben erstellten Horoskops nochmals vor.

Wählen Sie aus der Liste Horoskoptyp den Eintrag Neumond bzw. Vollmond aus, je nachdem welche Variante Sie berechnen wollen, und bestätigen Sie mit OK (alternativ können Sie auch den gewünschten Eintrag doppelt anklicken).

Im folgenden Fenster wird das Suchdatum eingegeben, ab dem Galiastro nach dem "nächsten" Neu- oder Vollmond suchen soll.

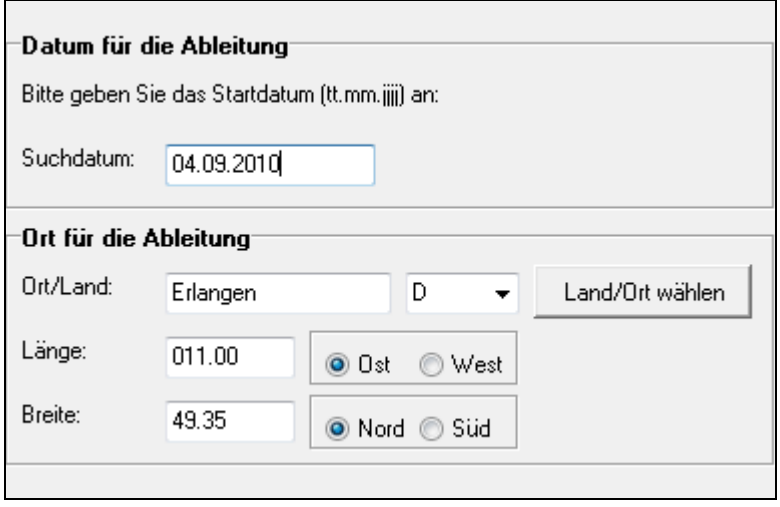

Wenn Sie beispielsweise den ersten Neu- bzw. Vollmond nach der Geburt suchen, geben Sie hier das Geburtsdatum ein. Automatisch vorgeschlagen wird das aktuelle Datum als Startdatum für Ihre Suche. Der Eintrag im Feld Suchdatum ist unterlegt, das heißt Sie können durch Eintippen eines Datums die Vorgabe überschreiben.

Das Eingabeformat für ein Suchdatum ist gleich wie beim Radixhoroskop. Sie können für den 5. Mai 2001 sowohl 5.5.01 als auch 05.05.2001 eingeben. Im allgemeinen wird bei dieser Technik die Ortseingabe nicht geändert. Wollen Sie dies trotzdem tun, dann wechseln Sie mit der Tabulatortaste ins nächste Eingabefeld für den Ort. Hier geben Sie, wie von der Radixeingabe gewohnt, einen Ort ein. Bestätigen Sie Ihre Eingabe am Schluß mit Weiter.

Tipp: Sie können sowohl mit der Neumond- wie auch mit der Vollmond-Horoskop-Technik nicht nur entsprechende Horoskope nach der Geburt sondern auch vor der Geburt suchen und berechnen lassen. Geben Sie für ein Suchdatum vor der Geburt ein entsprechendes Suchdatum ein. Liegt der Geburtstag z.B. auf dem 5. Mai 1955, und Sie suchen den ersten vorgeburtlichen Neumond, so geben Sie als Suchdatum

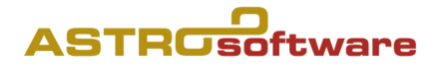

z.B. 1. April 1955 an. Wenn Sie ab dem 1. März 1955 suchen, erhalten Sie den zweiten vorgeburtlichen Neumond usw.

## **11. Lineare Ephemeriden**

Öffnen Sie durch Anklicken den Ordner Ephemeriden linear, so finden Sie verschiedene Formulare zur linearen Darstellung von Ephemeriden. Sie können dabei wählen, ob das Radix-Horoskop in die lineare Ephemeride mit eingezeichnet werden soll oder nicht.

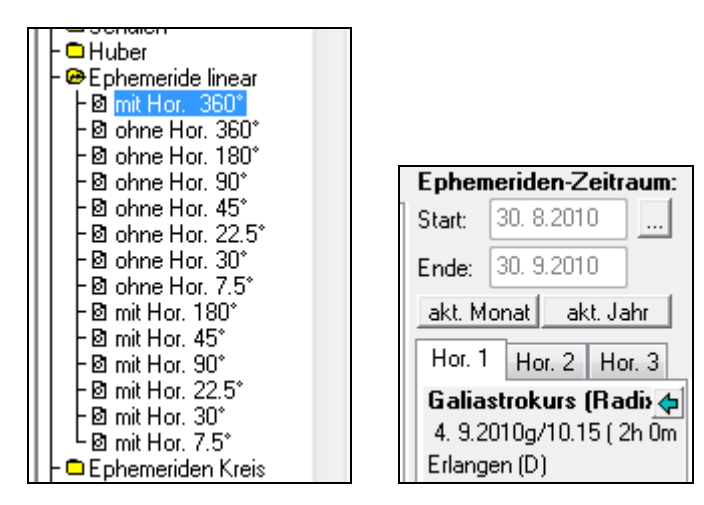

Klicken Sie eines dieser Formulare an, so geht rechts über den Registerkarten Hor.1-3 ein zusätzliches Eingabefenster auf.

Galiastro berechnet automatisch die lineare Ephemeride beginnend mit dem aktuellen Datum für den Zeitraum eines Monats und legt diese über das Radixhoroskop, welches in Form von geraden Linien eingezeichnet wird.

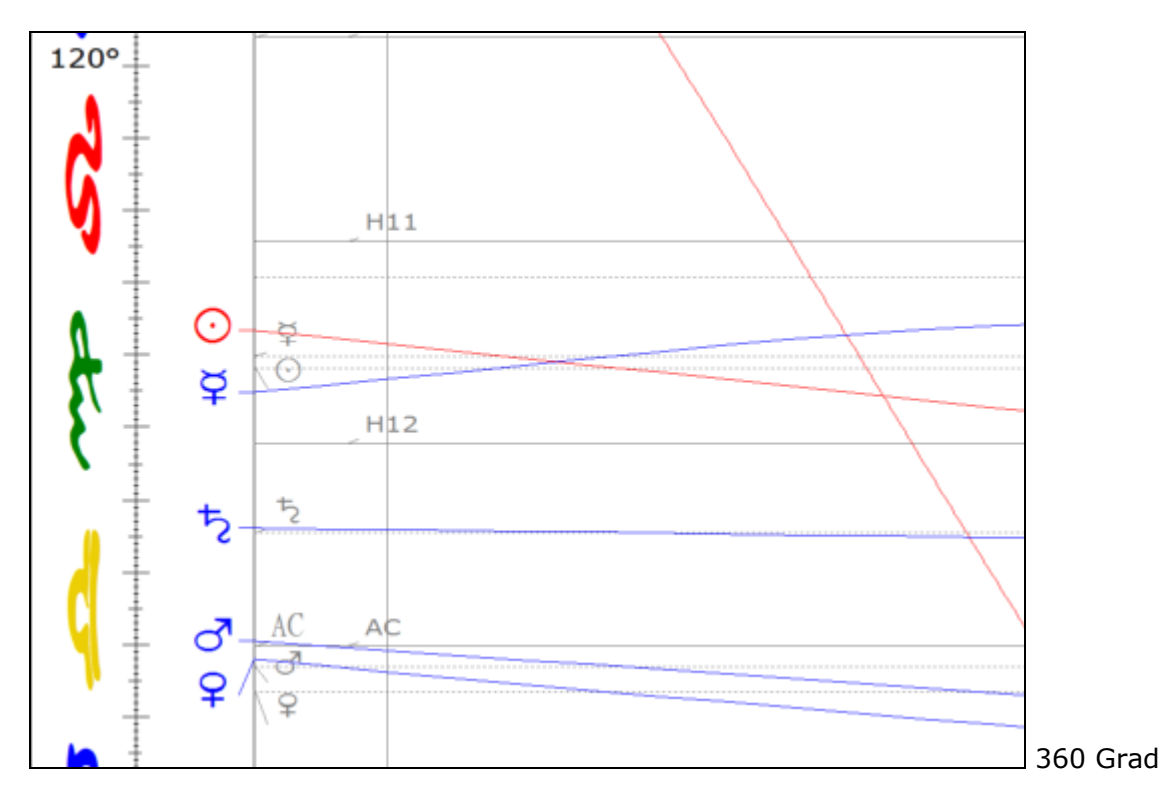

Im Formularodner linare Ephemeriden stehen verschiedene Darstellungen im 360°, 180°-, bis hinunter zum 7,5°-Kreis zur Verfügung.

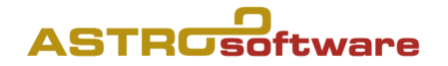

## **12. Kreis Ephemeriden**

Die Formulare im Ordner Ephemeriden-Kreis geben Ihnen die Möglichkeit, entweder die Bewegungen von Transitplaneten um ein Horoskop herum einzuzeichnen oder eine Ephemeride für einen beliebigen Zeitraum zu berechnen und zu zeichnen. Klicken Sie ein Formular in diesem Ordner an, geht rechts über den Registerkarten Hor.1-3 ein zusätzliches Eingabefenster auf. Galiastro berechnet automatisch die Transite beginnend mit dem aktuellen Datum für den Zeitraum eines Monats und legt diese um das Radixhoroskop. Die Zeit beginnt Innen und verläuft von dort nach außen.

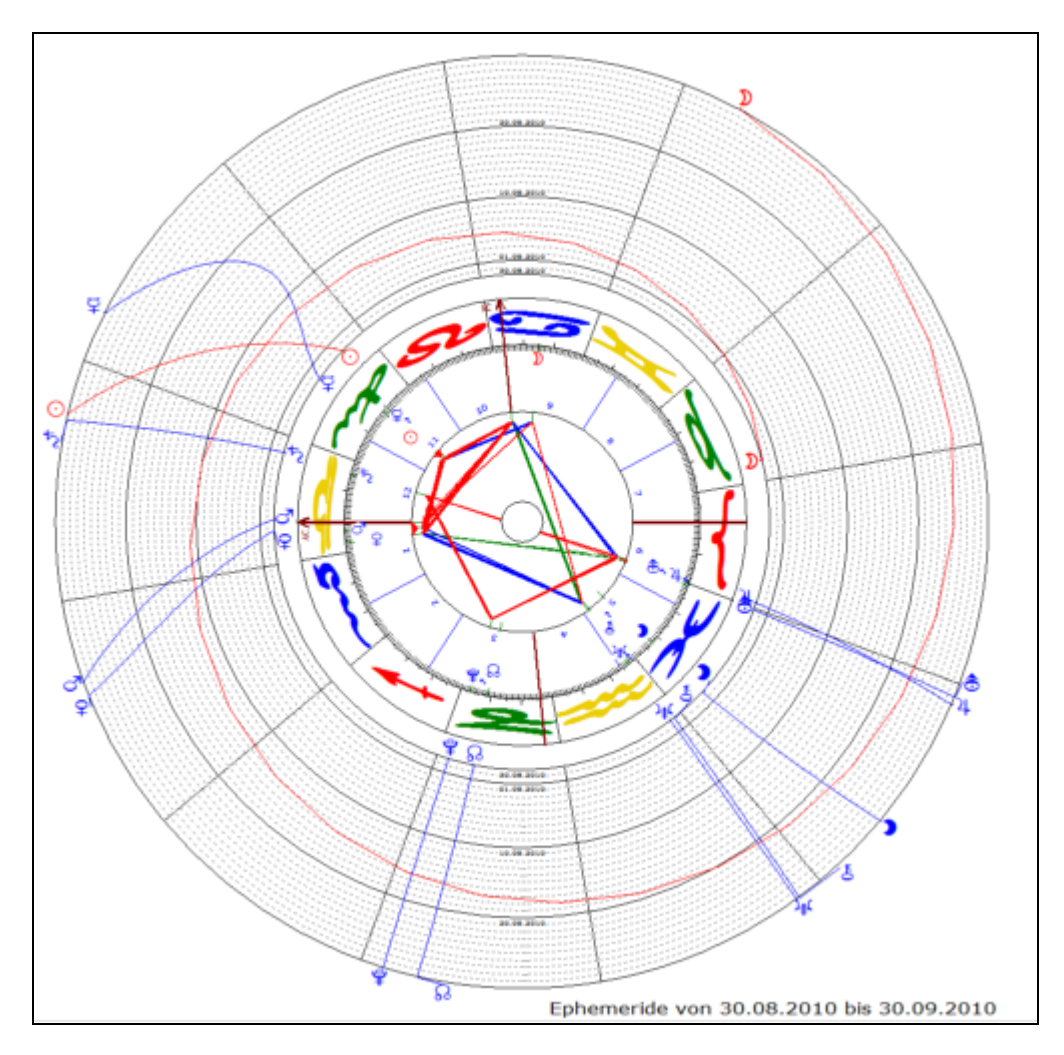

## **13. Combin**

Im Formularordner Combin befinden sich verschiedene Zeichnungsvarianten für das Combin-Horoskop. Klicken Sie auf den Ordner, um sich die Auswahl anzusehen. Das Combin ist ein Horoskop, welches auf das zeitliche und räumliche Mittel zwischen zwei Geburten berechnet wird. Das heißt, sowohl Datum und Uhrzeit als auch Länge und Breite der Geburtsorte werden gemittelt und daraus ein neues Horoskop berechnet. Galiastro speichert gerechnete Combine automatisch in der Datenbank mit dem Eintrag Combin: (Name1+Name2).

Da ein Combin aus zwei Horoskopen gerechnet wird, befindet sich diese Formulartechnik im Register Doppel.

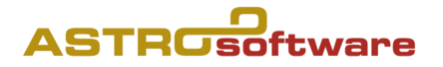

## **14. Composite**

Ebenfalls im Register Doppel befindet sich der Formularordner Composite. Gleich wie beim Combin erfordert die Berechnung eines Composites zwei Horoskope, die Sie unter der Schaltfläche I und II eingegeben oder aus der Datenbank geladen haben. Ein Composite ist ein Schnittpunkt-Horoskop, das aus den Halbsummen der beiden beteiligten Horoskopen berechnet wird. Daher handelt es sich beim Composite ebenfalls um eine Einzeldarstellung, der zwei Horoskope zugrunde liegen. (Die Planeten-Positionen eines Composites sind eine künstliche Konstruktion, die als Konstellationen nie real vorkommen).

Für das Composite können Sie in den astrologischen Grundeinstellungen in der Registerkarte Berechnungen verschiedene Einstellungen vornehmen, die Einfluß auf die Berechnungsmethode des Composites haben.

Wenn Sie in den Einstellungen die Option Compositeplaneten nach R. Hand gewählt haben, werden Merkur und Venus auch über die längere Halbsumme berechnet, damit sie im Composite näher bei der Sonne liegen. Ist diese Option deaktiviert, wird prinzipiell die reguläre Halbsumme verwendet.

Im gleichen Register können Sie die Option Compositehäuser nach R. Hand aktivieren. Daraus ergibt sich die Berechnung der Häuser des Composites auf einen Beziehungsort. Ist diese Option gewählt, so erscheint bei der Auswahl eines Composite-Formulars in der Formularleiste über den Registern Hor. 1 bis Hor. 3 ein zusätzliches Auswahlfenster, in dem Sie den Beziehungsort eingeben können.

## **15. Transittabellen**

Geben Sie das Geburtshoroskop über ein Anklicken der Schaltfläche I ein oder laden Sie, wie oben beschrieben, ein bereits erstelltes Horoskop aus der Datenbank. Mit dem Radix am Bildschirm klicken Sie auf die Registerkarte Transite, um in die Transitfunktion umzuschalten. Galiastro wechselt in den Transitmodus. Dies erkennen Sie auch daran, daß in der Symbolleiste die Schaltfläche Ableitung wählen in Transite berechnen umgewandelt worden ist.

Beim erstmaligen Anklicken der Registerkarte Transite öffnet sich das Eingabefenster für die Transitberechnung automatisch:

In der Liste Berechnungsmethoden können Sie die gewünschte Transitart wählen. Beim Öffnen des Fensters befindet sich ein schwarzer Punkt neben der Option Transite zu Horoskop 1. Das bedeutet, daß Galiastro die Transite für Horoskop I berechnet, wenn Sie nichts verändern.

Wollen Sie die sekundär-progressiven Transite zum Horoskop 1 berechnen lassen, klicken Sie auf den zweiten Eintrag in der Liste. Die Markierung erscheint nun hier.

Durch Anklicken des letzten Eintrags berechnet Galiastro die Mundantransite. Hier richtet sich die Berechnung nicht nach dem Horoskop, das unter der Schaltfläche I als Horoskop I eingegeben wurde, sondern es werden die Transitaspekte berechnet, die sich zwischen den laufenden Planeten ergeben. Dies ist die einzige Ausnahme zur oben gemachten Feststellung, daß sich die Transitberechnung immer auf Hor. I bezieht.

## **16. Transite suchen**

Galiastro bietet Ihnen eine Funktion, mit der Sie für ein ausgewähltes Horoskop nach einem bestimmten Transitübergang suchen können. Außerdem können Sie auch noch

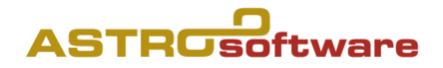

nach Mundantransiten suchen. Dabei findet Galiastro sowohl Transite in der Vergangenheit wie auch in der Zukunft.

## **17. Astrolandkarten**

Unter der Registerkarte Landkarte finden Sie die verschiedenen Möglichkeiten, wie Sie eine Astro-Landkarte nach Jim Lewis zu einem bestimmten Horoskop am Bildschirm darstellen lassen und ausdrucken können.

Wenn Sie diese Registerkarte anklicken, zeichnet Galiastro eine Weltkarte mit den AC-MC-IC-DC-Linien für das Horoskop I am Bildschirm. **Verwenden Sie die Einstellung 0° Breite**.

## **18. Rhythmische Auslösungen**

Zu den rhythmischen Auslösungen zählen unter anderem die Altersprogression nach Huber und der 7-er-Rhythmus nach Döbereiner. Galiastro ermöglicht Ihnen als feste Voreinstellung, die Altersprogression oder den 7-er-Rhythmus direkt zu berechnen. Sie haben jedoch auch die Wahl, einen eigenen Rhythmus zu vergeben, den Sie vorwärts oder rückwärts durch das Horoskop bewegen können.

## **19. Übernahme von Zeichungen in andere Programme**

Für fortgeschrittene Anwender ist die Möglichkeit besonders interessant, Zeichnungen von Galiastro in andere Programme zu übernehmen und diese dort weiterzuverarbeiten.

Zum Beispiel können Buchautoren die Zeichnungen direkt mit in den Text eines Buches einfließen lassen oder Grafiker können Horoskopzeichnungen in einem Grafikprogramm mit zusätzlichen Bildern verfeinern.

Für den Datenaustausch von verschiedenen Programmen wird unter Windows die so genannte Zwischenablage verwendet. Wenn Sie mit einem Programm in diesem Ablagefach Informationen, wie z.B. eine Zeichnung oder einen Text, abgelegt haben, kann (fast) jedes andere Windows-Programm diese Daten übernehmen und diese weiterverarbeiten.

Haben Sie ein Horoskop berechnet und sehen Sie dieses in der Bildschirmanzeige, können Sie durch die Auswahl des Menüpunktes Kopieren im Menü Bearbeiten die Zeichnung in die Windows-Zwischenablage kopieren. In anderen Programmen können Sie die Zeichnungen dann meist mit dem Menüpunkt Bearbeiten|Einfügen importieren und weiterverwenden. Um das Bild in seiner Grösse zu verändern, verwenden Sie bitte die rechte Maustaste und wählen "Objekt formatieren" und Grösse.

## **20. Datenbankverwaltung**

Die Datenbankverwaltung umfaßt die folgenden Funktionen:

- · Erstellen neuer Datenbanken
- · Umbenennen bestehender Datenbanken
- · Kopieren von Datenbanken
- Leeren von Datenbanken
- · Löschen von Datenbanken
- · Reorganisieren von Datenbanken
- · Reparieren von Datenbanken
- · Kopieren oder Verschieben von Horoskopen zwischen verschiedenen Datenbanken
- Suchen von Horoskopen in Datenbanken
- · Import und Export im AAF Format (Astrologisches-Austausch-Format)
- · Datensicherung auf Diskette oder in einem anderen Laufwerk/Datenträger
- · Datensicherungen wieder zurücklesen (auch von älteren Versionen)

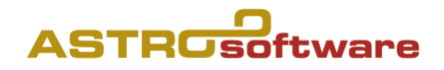

· Inhalt einer Datenbank ausdrucken (Listen erstellen).

## **21. Datensicherung**

Möchten Sie Ihre Daten, Einstellungen und Texte regelmäßig sichern, so empfiehlt es sich, die allgemein gebräuchlichen Regeln zu beachten, die für Datensicherungen gelten.

Normalerweise sollten Sie Sicherungen in regelmäßigen Abständen machen. Wenn Sie viele Horoskope berechnen, empfiehlt sich ein wöchentlicher Turnus. Wenn Sie nicht so viel mit Galiastro arbeiten, ist eine Sicherung pro Monat ausreichend. Galiastro erinnert Sie sporadisch daran! Die Entscheidung dazu müssen Sie von Ihrem persönlichen Arbeitsaufwand und vom Wert der Daten abhängig machen.

Bei der Datensicherung spricht man von verschiedenen Generationen, die man anlegt. Das heißt: Sie sichern Ihre Daten zum ersten Mal auf einen Datenträger/ ein Laufwerk. Wenn Sie nach einiger die zweite Datensicherung anlegen, wird diese zu der ersten hinzugefügt. Das heisst, Sie verfügen dann über zwei Datensicherungen.

Heute empfiehlt sich die Datensicherung auf einen sog. USB Stick. Diese sind bereits für weniger als Fr. 30.-/Eur 20.- im Handel erhältlich.

## **22. Astrologische Zeichen**

Schreiben Sie Ihren Text zunächst - wie gewohnt - mit z.B. Ihrer eigenen Textverarbeitung. Wenn Sie ein astrologisches Symbol in den Text einfügen wollen, gehen Sie wie folgt vor:

Wählen Sie in WORD-Menu "Einfügen/Symbol", wählen Sie eine Alocality Schrift und fügen Sie die gewünschten Zeichen ein.

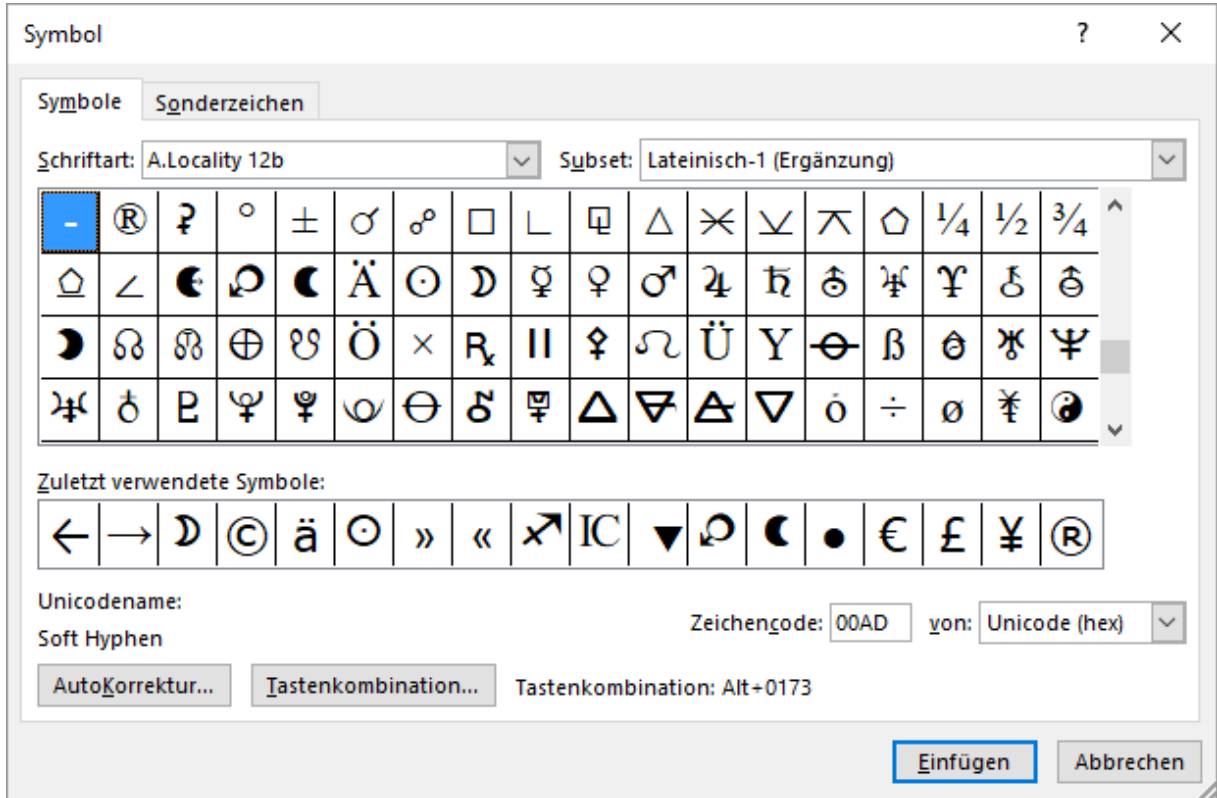

TIPP: Man kann in WORD auch Tastaturkürzel setzen, so dass z.B. ALT+SO das Symbol **O** erzeugt.

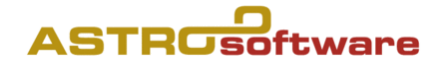

## **23. Astrologische Analysen erstellen und Ausdrucken**

In Galiastro Profi sind 10 Analysen inbegriffen:

Deutung des Geburtshoroskops (Radix) Deutung der Beziehung (Synastrie) Deutung des Ortes (Relokationshoroskop) Stichwort Mundane Transite (Mundanhoroskop) und andere mehr.

Interpretiert wird immer das Horoskop I, ausser es ist eine Partnerdeutung oder ein Solar, dann wird I mit II kombiniert.

Die Analysen finden sich unter **TEXTE -> Analyse erstellen**

## **24. Weiterführende Infos**

Unter HILFE -> Weiterführende Informationen finden sich eine Menge Texte über Astrologie im Allgemeinen von Anita Cortesi und Edith Wangemann im Speziellen.

Das Addendum zum Handbuch bietet Hilfe, wenn im Handbuch nichts steht über ein Problem.

Das Handbuch ist ebenfalls in Galiastro integriert unter HILFE -> Inhaltsverzeichnis oder als PDF Datei.

## **Anhang**

Lunar, Planetar und Personar werden am Kurs nicht besprochen, das zu speziell. Der Ordnung halber sei der Text jedoch doch hier angefügt.

## **7. Lunar**

Das Lunar ist ähnlich wie das Solar und alle anderen Planetare ein Horoskop, das auf den Zeitpunkt der Wiederkehr des Mondes über seine Radixposition gerechnet wird. Im Gegensatz zum Solarhoroskop findet dieser Übergang allerdings ca. alle 28 Tage statt, es gibt also in einem Jahr bis zu 13 Lunare.

Das Lunar ist als Mond-Planetar auch über die Methode Planetar verfügbar, zum leichteren und schnelleren Auffinden ist es aber als eigene Methode in der Liste Horoskoptyp verfügbar.

## **8. Planetar**

Der Begriff Planetar ist ein Sammelbegriff für eine Technik, die von den meisten Astrologen beim Solar-Horoskop angewandt wird. Das Solar selbst ist auch ein Planetar. In gleicher Weise berechnet man ein Lunar, ein Merkuriar oder Venusiar usw. Es handelt sich dabei um ein Horoskop, das auf die Wiederkehr des entsprechenden Planeten über seine Position im Geburtshoroskop gerechnet wird. Sinnvoll ist diese Technik nur bei Planeten von Sonne bis einschließlich Uranus, da nur für diese Planeten eine Wiederkehr über Ihre Radixposition innerhalb einer Lebensspanne möglich ist. Über die verschiedenen Planetare werden ähnlich wie beim Solar zyklische Themen betrachtet. Ein Venusiar z.B. hat seine Gültigkeit von einem Übergang bis zum nächsten. Bei Mars ergibt sich z.B. ein zweijähriger, bei Saturn schon ein 28-jähriger Zyklus.

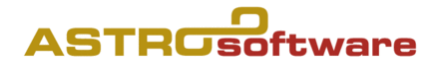

## **9. Personare**

Personare sind Horoskope, die sich aus dem ersten Übergang der Sonne über einen Planeten im Geburtshoroskop ergeben. Man sucht z.B. bei einer Sonne in Stier und einem Saturn in der Waage das Datum und die genaue Uhrzeit, an dem die Sonne erstmals nach der Geburt über den Saturn läuft. Auf diesen Augenblick wird ein Horoskop berechnet, das sogenannte Saturn-Personar.

Die Berechnung von Personaren ist für alle Planeten möglich. Da die Sonne innerhalb des ersten Lebensjahres einmal über alle Planeten im Geburtshoroskop läuft, sind Personare Transitmomente innerhalb des ersten Lebensjahres.

## **25.Zusatzinfos**

a) Es lassen sich auch die interpolierte Lilith und Priapus (Schriften Nr. 13 oder 14) dazuwählen unter den Planeten, die Asteroiden und hypothetischen Hamburger «Planeten», ebenso Transpluto (Isis).

b) Definiert man Lilith als denjenigen Punkt auf der Umlaufbahn des Mondes um die Erde, der von dieser am weitesten entfernt ist - also als Apogäum -, so entspricht Priapus dem erdnächsten Punkt, dem Perigäum. Priapus ist wie die Lilith ein

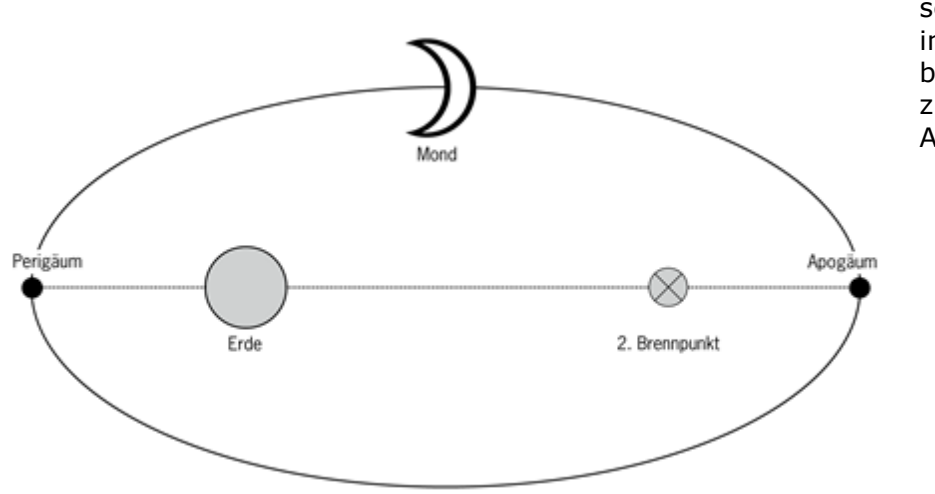

sensitiver Punkt im Horoskop, und bildet mit dieser zusammen eine Art Achse.

#### ASTROS ftware

## **Aufgaben und Übungsblatt von:**

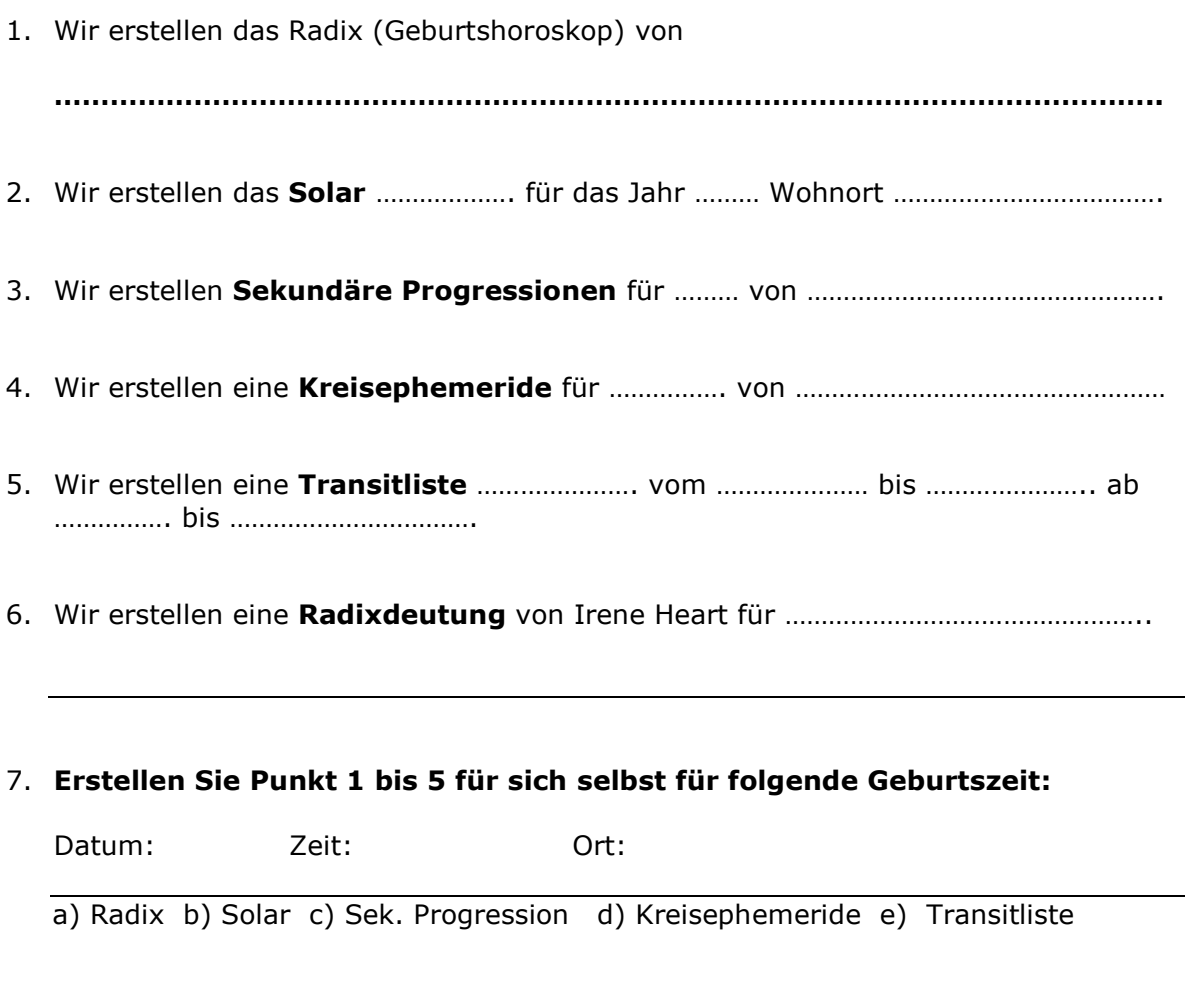

## 8. **Suchen Sie die exakten Daten (Datum) für folgende Transite in Ihrem Horoskop:**

a) Saturn Konj. Sonne : …………………… b) Jupiter Opposition Mars: ………………………

c) Uranus am AC: …………………….

- 9. Erstellen Sie eine Horoskopdatenbank mit dem Namen "Kunden" und kopieren Sie Horoskopdaten Ihrer Wahl in diese Horoskopdatenbank.
- 10. Sichern Sie Ihre Horoskopdatenbank "Kunden", Ihre persönliche "ini" und "asp" Dateien auf der Festplatte unter C:\Datensicherung Galiastro (oder das Verzeichnis "Laufwerk:\Datensicherung Galiastro")

oder auf einen USB Stick in das Verzeichnis "Datensicherung Galiastro".

- 11. Erstellen Sie eine Synastrie und ein Composite mit dem Bezugsort ………………………. mit Horoskopdaten Ihrer Wahl.
- 12.Suchen Sie das Datum für die nächste Positionierung von Mars auf 0° Krebs

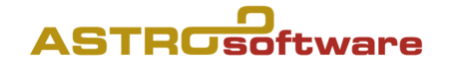

Bitte kreuzen Sie die Punkte an, zu denen Sie (noch) Fragen haben:

- 1.  $\Box$  Technische Grundeinstellungen
- 2. □ Astrologische Grundeinstellungen
- 3. Orbendateien
- 4.  $\Box$  Bedienung mit der rechten Maustatse
- 5.  $\Box$  Radixberechnung
- 6. Ableitungen
- 7. □ Solar
- 8.  $\Box$  Sekundärprogressionen
- 9. Graddirektionen
- 10. □ Planetenbogendirektionen
- $11. \Box$  *Lunar*
- 12. *Planetar*
- 13. *Personare*
- 14.  $\Box$  Vollmond- und Neumondhoroskope
- 15.  $\Box$  Lineare Ephemeriden
- 16.  $\Box$  Kreisephemeriden
- 17.  $\Box$  Combin
- 18.  $\Box$  Composite
- 19.  $\Box$  Transitatbellen
- $20. \Box$  Transite suchen
- 21.  $\Box$  Astrolandkarten
- 22.  $\Box$  Rhythmische Auslösungen
- 23. □ Übernahme von Zeichnungen in andere Programme
- 24. □ Datensicherung
- 25. □ Astrologische Zeichen generieren
- $26. \Box$  Formulare ändern oder erstellen
- 27. □ Deutungstexte ändern oder erstellen